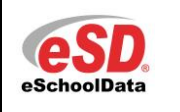

#### **Quick Reference Guide**

## **Teacher Connect Attendance – Bell Time Periods**

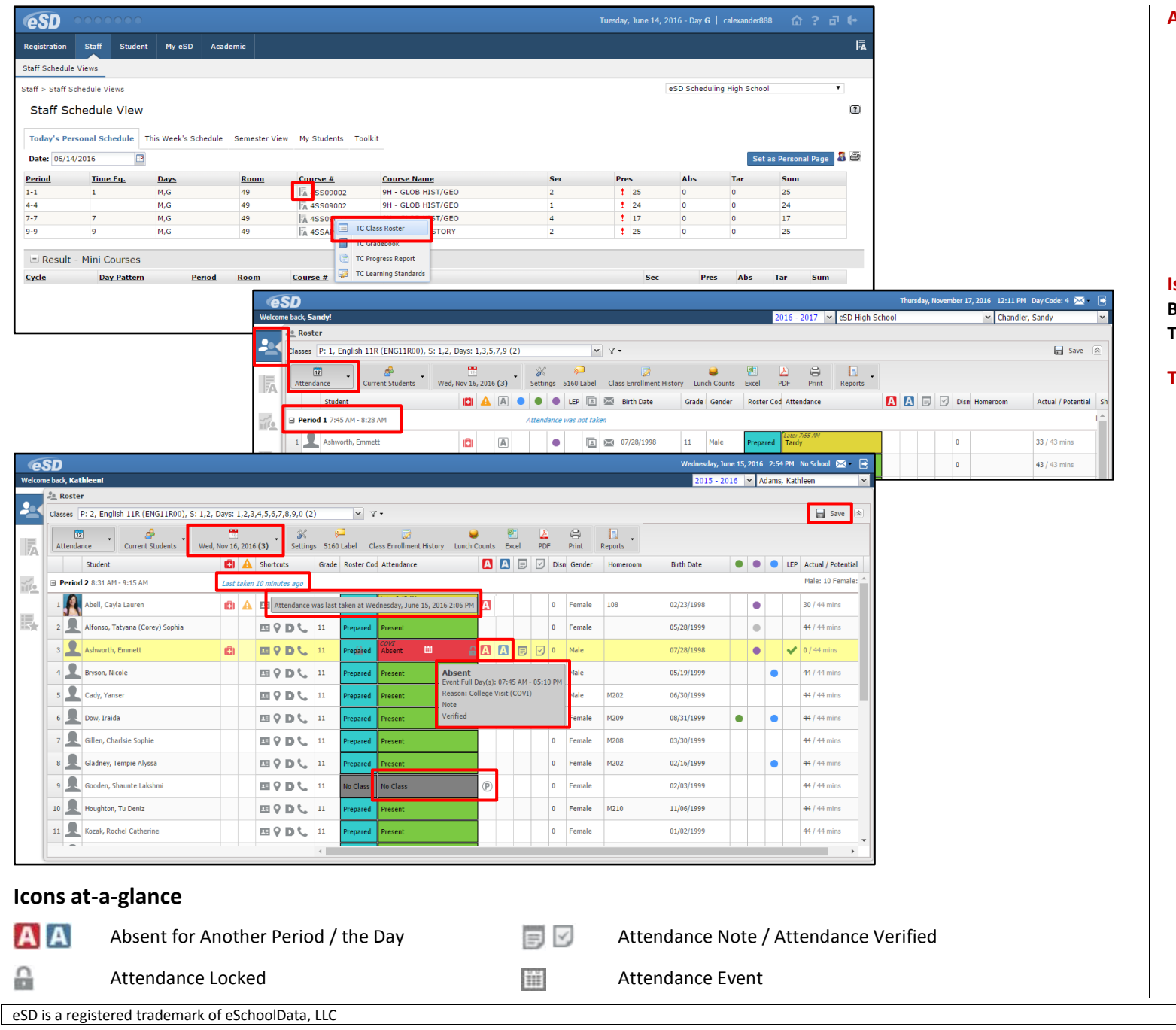

#### **Access Teacher Connect Roster**

- 1. Go to **Staff > Staff Schedule Views**.
- 2. Right-click the **Course Number** and select **TC Class Roster** from the shortcut menu. Alternately, click the **Teacher Connect**
- **icon** to open the **Teacher Connect interface** to the **TC Class Roster**.
- 3. Select **Attendance** from the **View menu** (if not already selected).

## **Is This a Bell Time Period?**

**Bell Time periods** display the **Start/End Times** on the class section header.

## **Taking Attendance**

- 1. The **Calendar** defaults to the current Date, followed by the Day Code in parentheses. Open the **Calendar menu** to change the date.
- 2. A **Time Stamp** indicates if/when attendance information was saved. Hover over the **Time Stamp** to display the date and time that attendance was last updated.
- 3. If today is a **non-attendance day**, the **Time Stamp** will indicate **This is a non-attendance day** and all students will display No Class for their attendance status.
- 4. Click the **Absent icon A/A** to open the student's attendance details for the day.
- 5. The **Attendance status** defaults to Present for all students. Click to cycle the status from Present to Tardy to

Absent. A **partially scheduled student** displays a grey No Class status on days not scheduled.

6. When finished, **Save** the attendance.

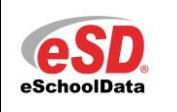

#### **Quick Reference Guide**

## **Teacher Connect Attendance – Bell Time Periods**

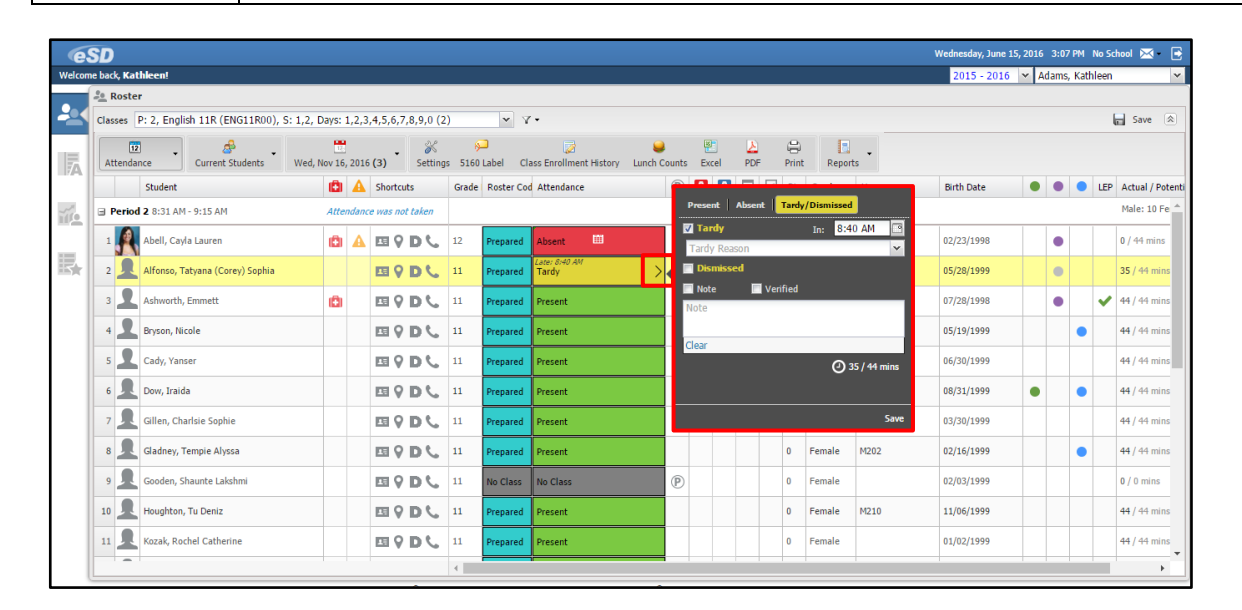

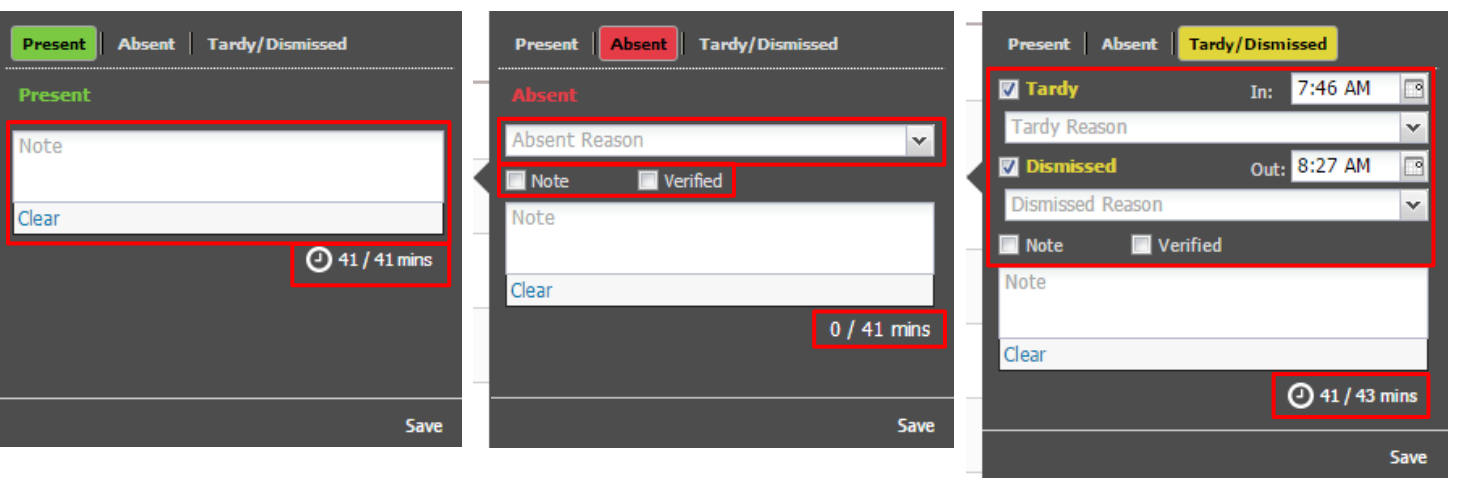

## **Attendance Status Details**

The **Attendance Status Details** window allows users to enter additional details, and to enter the time that the student was Dismissed or out of class mid-period.

1. Hover over the attendance status (all statuses) and click the **Attendance Status Details icon** > to open the **Attendance Status Details** window.

#### **All Statuses**

2. Enter a **Note** regarding the student's attendance status. When a Details Note is entered, a **white Note icon** is displayed on the student's attendance status.

#### **Present Status**

3. Click the **Minutes icon o** to record time out of class mid-period. See **Mid-Period Attendance Log** on the next page for more details.

#### **Absent Status**

4. Select the **Absent Reason**, then check **Note** and/or **Verified**.

## **Tardy/Dismissed Statuses**

- 5. Check the **Tardy** and/or **Dismissed** status and select the applicable **Time In** or **Out**. Select the applicable **Attendance Reason**, then check **Note** and/or **Verified**.
- 6. If the student is also out of class midperiod, click the **Minutes icon** O to record their time out of class. See **Mid-Period Attendance Log** on the next page for more details.

## **All Statuses**

7. When finished, click **Save** to save the Attendance Details.

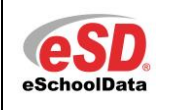

#### **Quick Reference Guide**

# **Teacher Connect Attendance – Bell Time Periods**

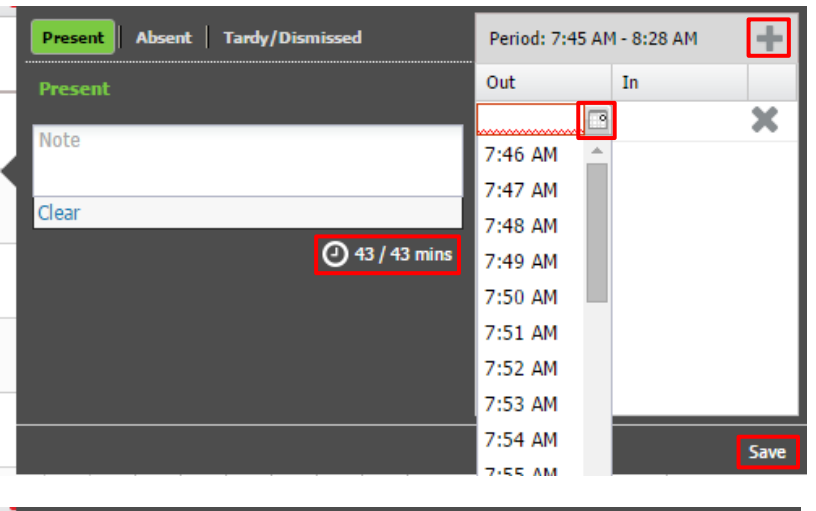

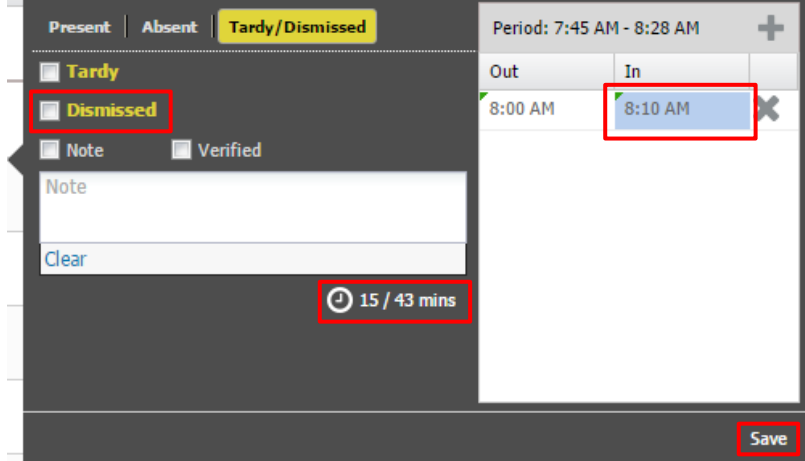

## **Mid-Period Attendance Log**

The Mid-Period Attendance Log records the time that a student leaves and returns to class mid-period.

These screenshots show a student with a Present status. The process is the same for a student with a Tardy status.

- 1. Open the **Attendance Status Details** window and click the **Minutes icon** to open the **Attendance Log**.
- 2. Click the **Add Log Event icon** to add a Mid-Period Attendance Event.
- 3. Click the **Out** field's **Time icon o** to select the **Out** time, then click **Save** to save the **Attendance Log** and close the **Attendance Status Details** window.

**Note:** *When a student has a Log Entry with an Out time only and class attendance is saved, the student's status will change to Dismissed*.

- 4. When the student returns to class, open the **Attendance Status Details** window and click the **Minutes icon** to update the **Attendance Log**.
- 5. Select the **In** time, then click **Save** to save the **Attendance Log** and close the **Attendance Status Details** window.

**Note:** *If class attendance had been saved and the student's status had changed to Dismissed, then after the In time Log Entry has been saved, Save the class attendance again and the student's status will revert to Present.*